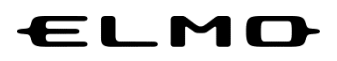

# **取扱説明書**

# **EZT**

**Ver 3.1.0**

ご使用になる前に本取扱説明書をよくお読みください。

万一の際に備え、本取扱説明書は大切に保存してください。

# **目次**

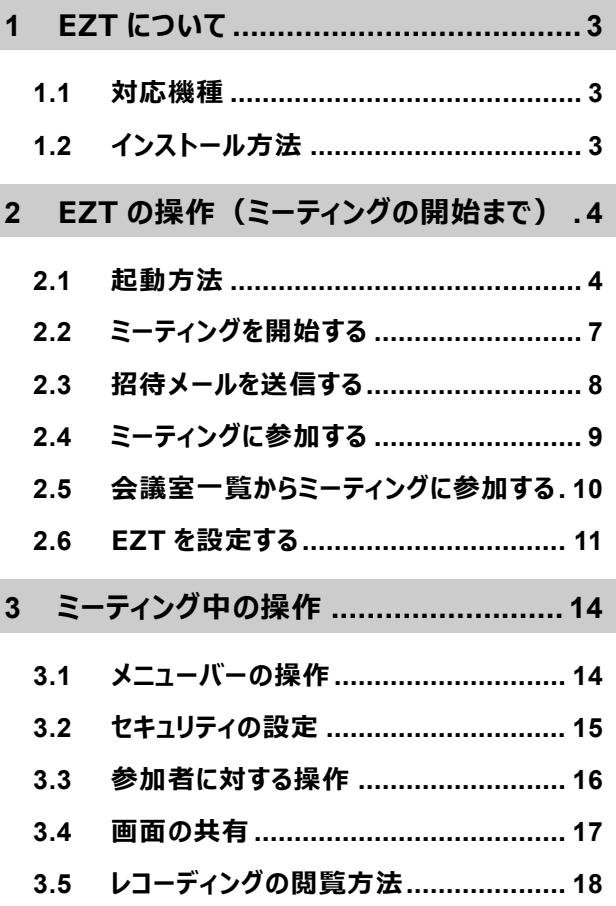

# <span id="page-2-0"></span>**1 EZT について**

## <span id="page-2-1"></span>**1.1 対応機種**

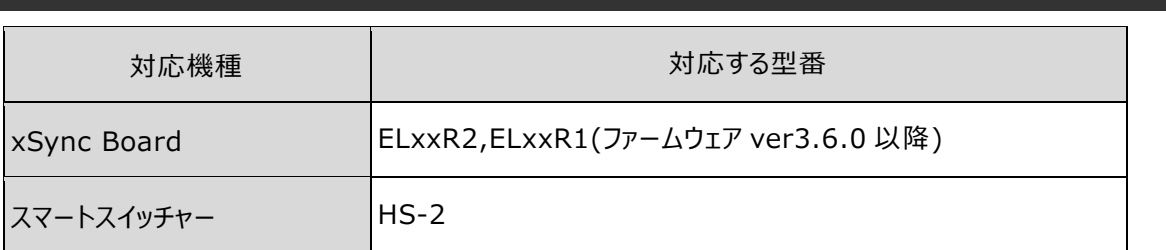

## <span id="page-2-2"></span>**1.2 インストール方法**

対応機種から ELMO Play にアクセスし、インストールします。 ELMO Play からインストールする方法は各機種の取扱説明書を参照してください。

# <span id="page-3-0"></span>**2 EZT の操作(ミーティングの開始まで)**

### <span id="page-3-1"></span>**2.1 起動方法**

- *1* **アプリ一覧から[EZT]アイコンをタップします。**
- *2* **ホーム画面が表示されるので、 「EZT アカウント」と「パスワード」を入力します。**
- <span id="page-3-2"></span>*3* **[サインイン]ボタンをタップします。**

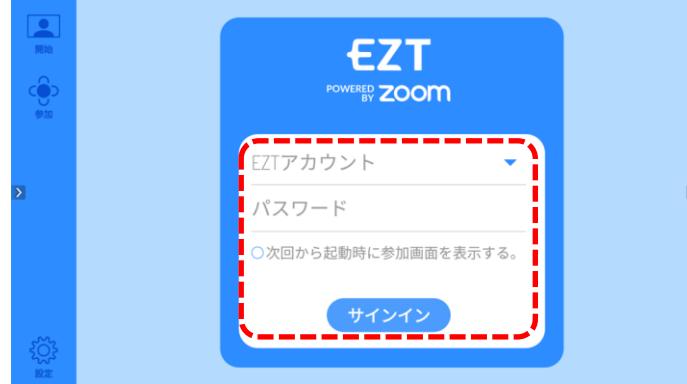

*4* **Zoom のサインインページが表示されます。 「Email Address」と「Password」は、***[3](#page-3-2)* **で入力した EZT アカウントとパスワードが自動で入力さ れ、自動的に次のページが表示されます。**

**このページでは、操作は必要ありません。**

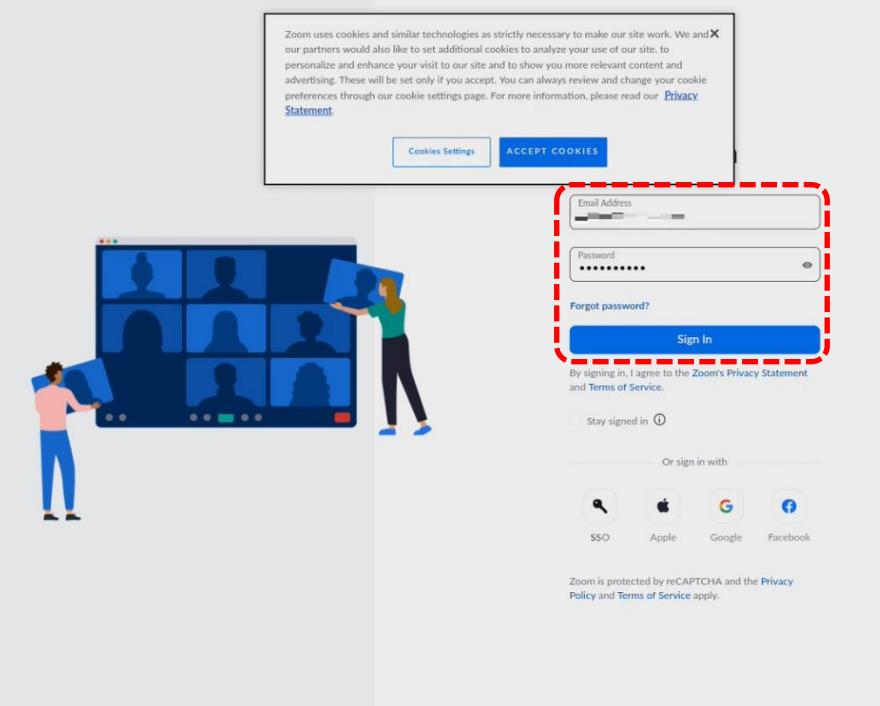

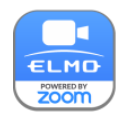

*5* **ワンタイムパスコードを入力する画面が表示された場合は、ワンタイムパスワードを入力して、「検証」 ボタンをタップします。**

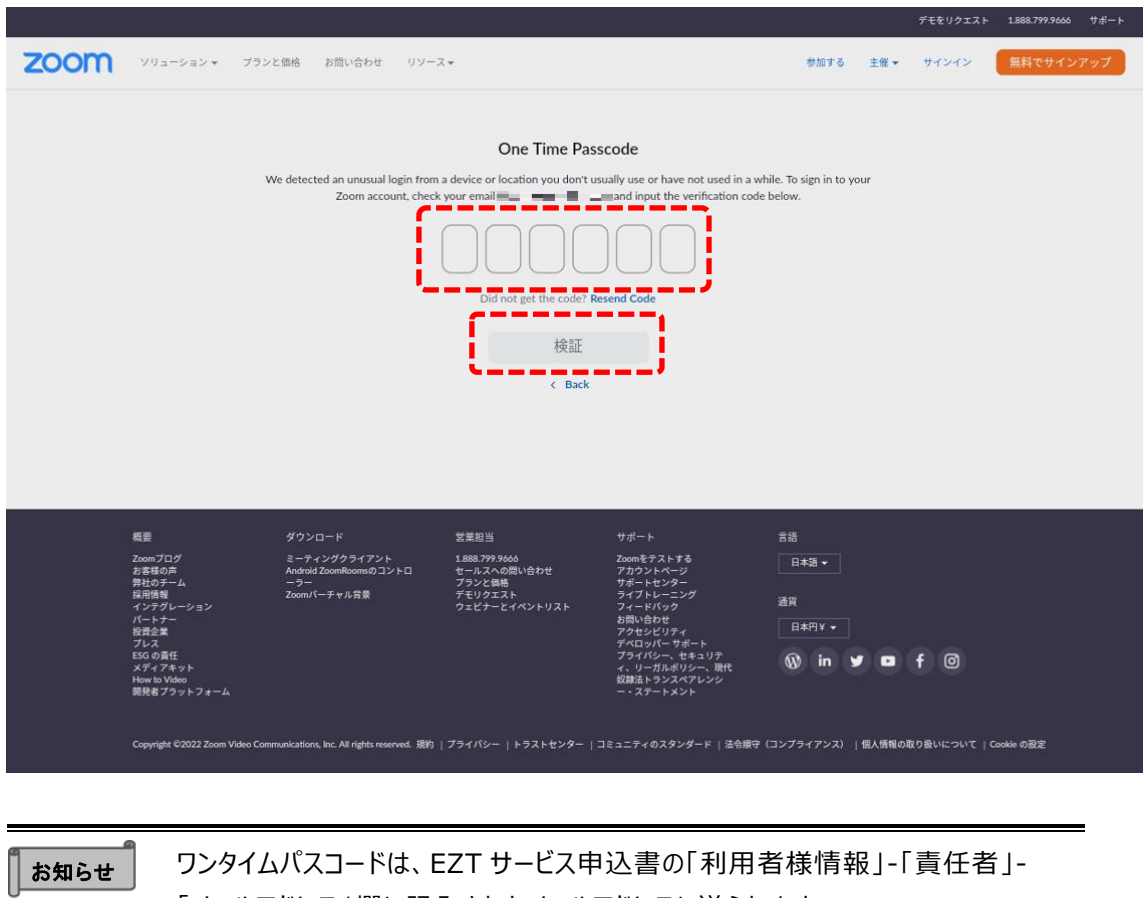

**本画面が表示されない場合は[、6](#page-4-0) に進みます。**

<span id="page-4-0"></span>*6* **EZT アプリが利用者の Zoom 情報にアクセスしてもよいかどうかの確認画面が表示されます。 画面最下部の「Allow」ボタンをタップします。**

「メールアドレス」欄に記入されたメールアドレスに送られます。

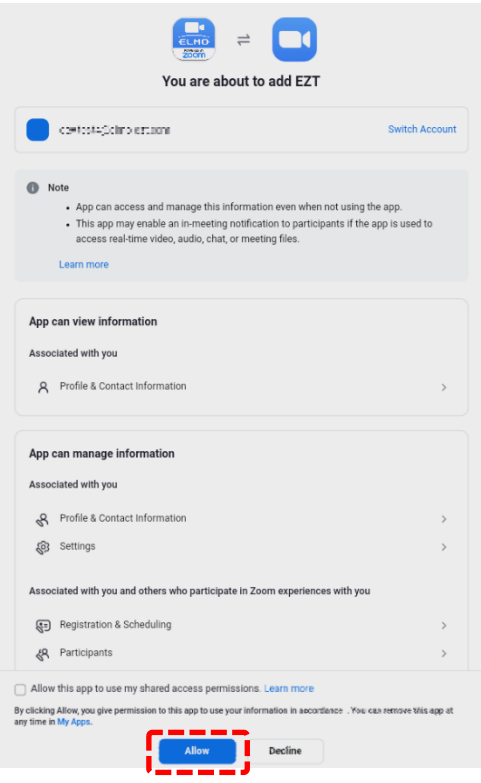

お知らせ Ш

EZT は、サービスの提供の一部を Zoom に委託しており、EZT アプリが Zoom の アカウント情報にアクセスする必要があります。EZT アプリは、ELMO Play からダウン ロードすることで正規品であることが保証されていますので、本ページにて許可をお願 いします。

*7* **EZT が起動します。**

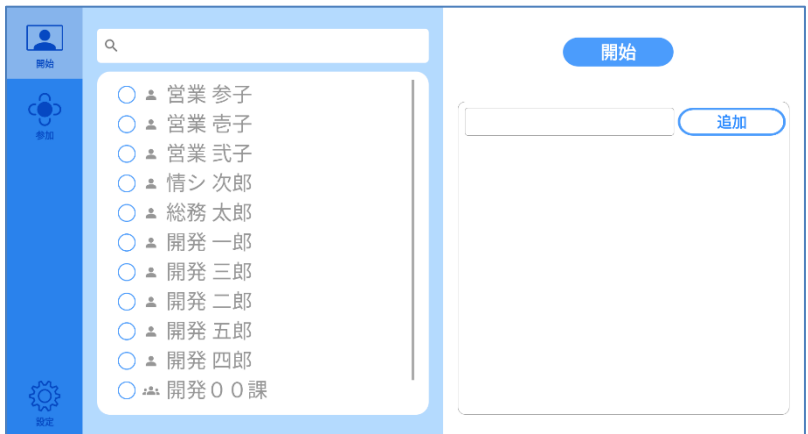

**【ホーム画面の機能】**

| 名称 | アイコン | 内容                        |
|----|------|---------------------------|
| 開始 |      | ミーティングをすぐに開始します。 (⇒P.7)   |
| 参加 |      | 招待されたミーティングに参加します。 (⇒P.9) |
| 設定 |      | EZT の設定をします。 (⇒P.11)      |

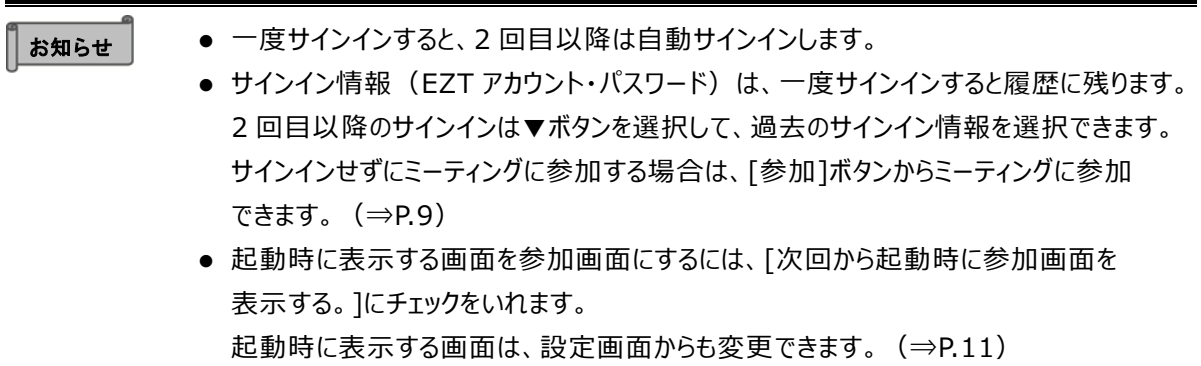

### **2.2 ミーティングを開始する**

- <span id="page-6-0"></span>ミーティングを開始します。
- *1* **[開始]アイコンをタップします。**
- *2* **参加するメンバーを選択します。**

連絡先一覧から、ミーティングに招待するメンバーにチェックを入れます。

*3* **[開始]ボタンをタップします。**

ミーティングを開始します。

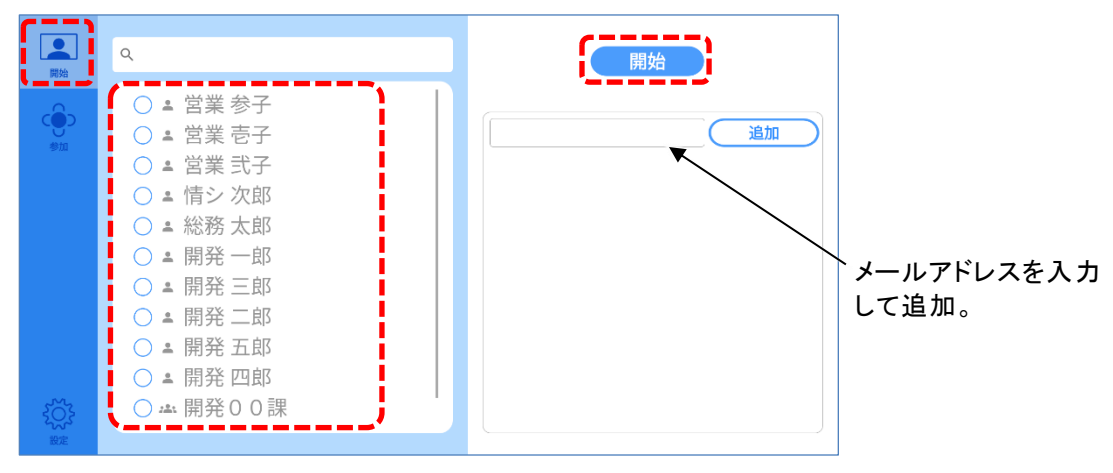

お知らせ

- 連絡先一覧で招待するメンバーにチェックを入れると招待画面が表示され、招待メールを 送信できます。(⇒P[.8\)](#page-7-0)
- 参加者を選択しない場合、招待画面は表示されず、ミーティングが開始されます。
- 連絡先は、EZT ポータルサイトから登録します。

### <span id="page-7-0"></span>**2.3 招待メールを送信する**

開始画面で招待する宛先を追加してミーティングを開始するか、ミーティング中に参加者一覧画面から「招 待」ボタンをタップすることで、招待メール送信画面が開きます。 招待メール送信画面から、ミーティングに参加するメンバーに招待メールを送信できます。

*1* **招待メールを送る宛先を選択します。**

連絡先一覧からミーティングへ招待するメンバーを選択します。 表示が ◆ となり、招待メールを送る宛先に追加されます。 連絡先一覧以外のメンバーの場合は、メールアドレスを入力して、[追加]ボタンを押すと、 招待メールを送る宛先に追加できます。

*2* **[送信]ボタンを選択して、ミーティング案内メールを送信します。**

メンバーに招待メールを送信します。

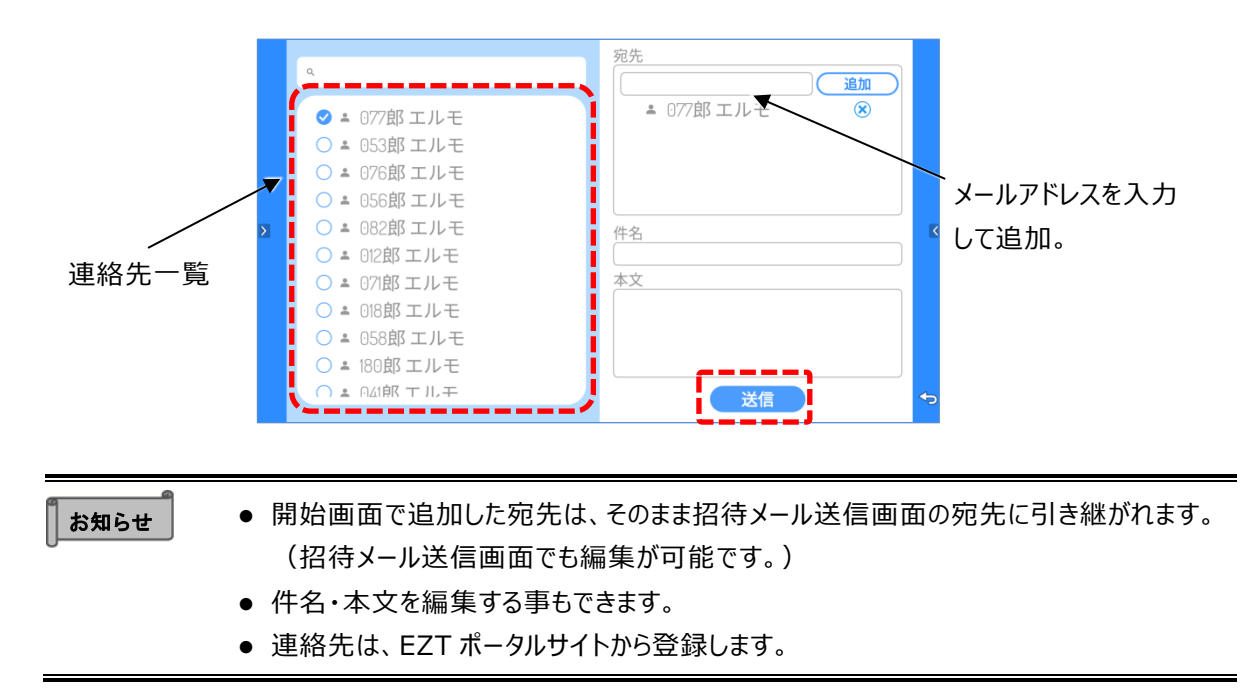

### <span id="page-8-0"></span>**2.4 ミーティングに参加する**

- *1* **[参加]アイコンをタップします。**
- *2* **ミーティング ID とミーティングパスワードを入力します。**

サインインしていない場合は、ミーティング中に表示される名前を入力してください。

*3* **[参加]ボタンをタップします。**

ミーティング画面が表示され、ミーティングに参加します。

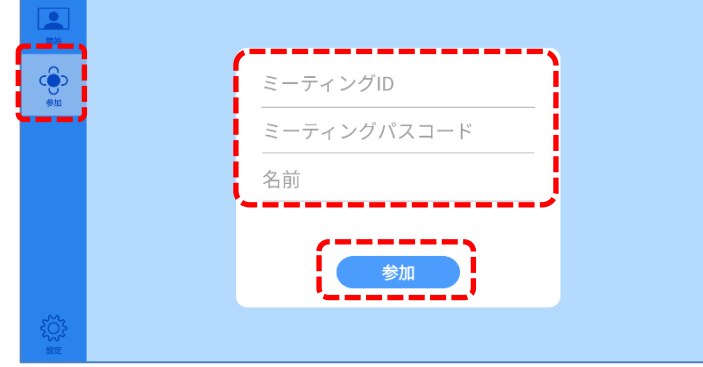

#### ● 「ミーティング ID」と「ミーティングパスワード」はミーティングの主催者 (ホスト) から連絡 を受けてください。  $\parallel$  お知らせ

● 一度参加したミーティングは履歴が残ります。 同じミーティングであれば、履歴から選択することでミーティング ID 等の入力の手間が 省けます。

### <span id="page-9-0"></span>**2.5 会議室一覧からミーティングに参加する**

参加画面の会議室表示を「する」に設定している場合、参加画面に会議室一覧が表示されます。(⇒P[.13\)](#page-12-0) 会議室、参加ボタンをタップするだけでミーティングに参加できます。

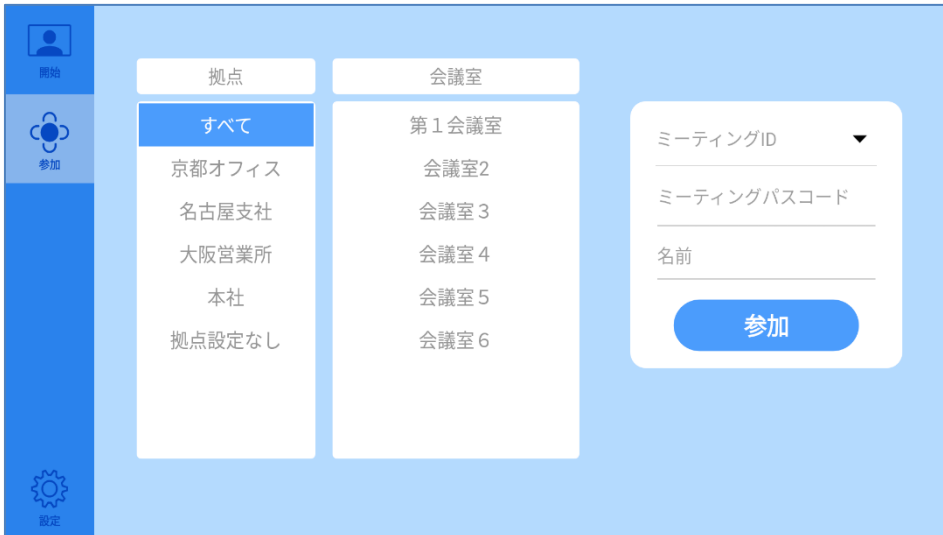

*1* **会議室一覧を拠点で絞る場合は、拠点を選択します。**

### *2* **会議室一覧からミーティングを開催している会議室を選択します。** [ミーティング ID],[ミーティングパスコード]に選択した会議室のミーティング ID、パスコードが入力されま す。

- *3* **サインインしていない場合は、名前を入力します。**
- *4* **[参加]ボタンをタップします。**

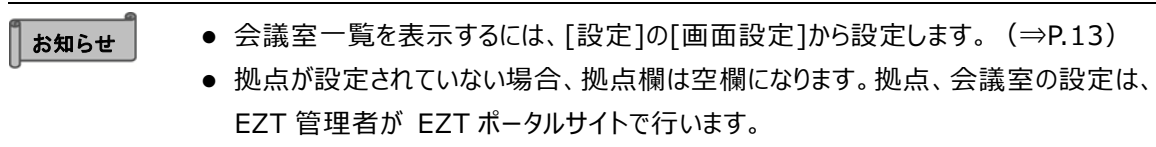

## <span id="page-10-0"></span>**2.6 EZT を設定する**

- *1* **[設定]アイコンをタップします。**
- *2* **各設定を行います。**

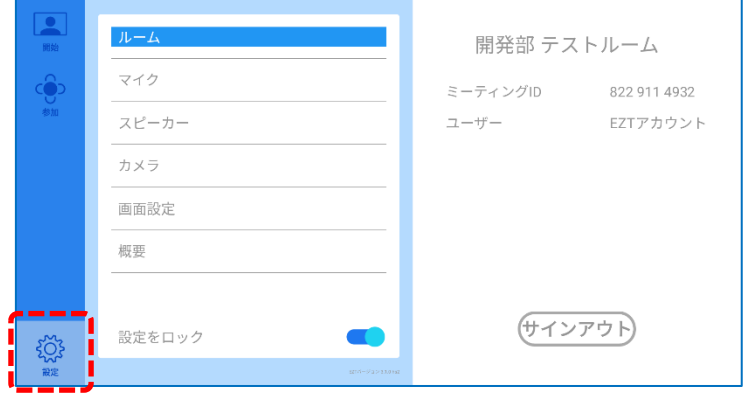

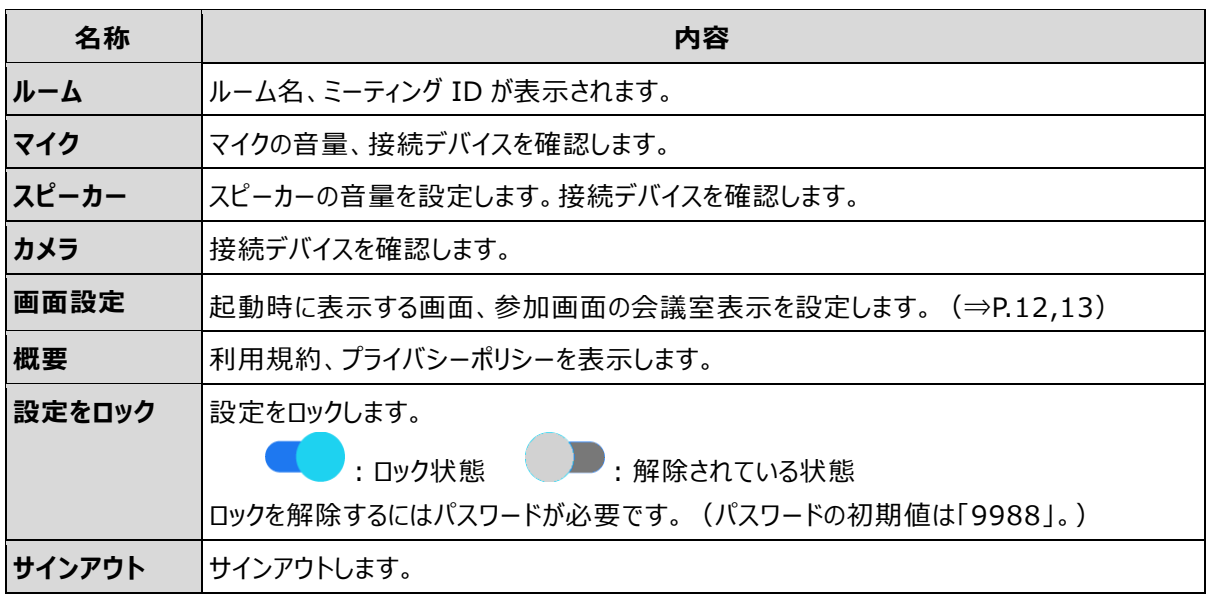

あ知らせ Π

● サインアウトする場合および画面設定を変更する場合は、[設定をロック]を解除してくだ さい。

<span id="page-11-0"></span>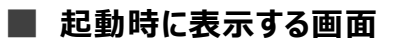

EZT を起動したときに表示する画面を設定することができます。

- *1* **[設定]アイコンをタップします。**
- *2* **[画面設定]をタップします**
- *3* **[起動時に表示する画面]の設定を行います。**

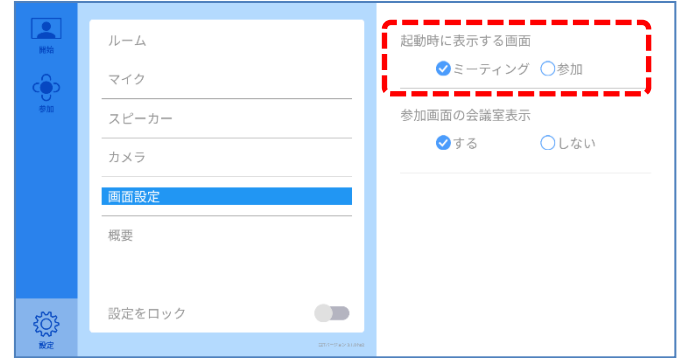

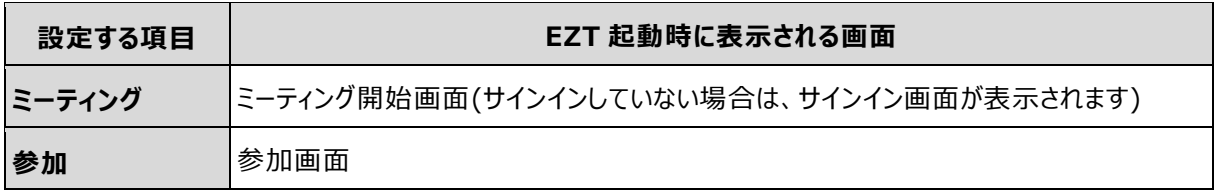

<span id="page-12-0"></span>■ 参加画面に会議室一覧を表示する

参加画面に会議室一覧を表示するか設定できます。

- *1* **[設定]アイコンをタップします。**
- *2* **[画面設定]をタップします**
- *3* **[参加画面の会議室表示]を「する」に設定します。**
- *4* **サインインしていない場合は、 [管理アカウント]、[表示用パスワード]を入力します。(※)**
- *5* **参加画面を開くと会議室一覧が表示されます。(⇒P. [10\)](#page-9-0)**

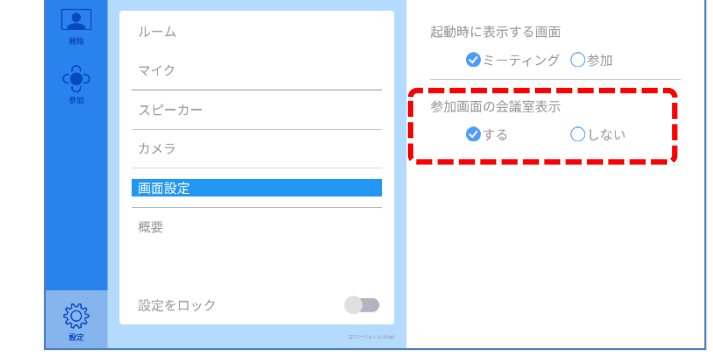

┃お知らせ

### **(※)[管理アカウント]、[表示用パスワード]は、EZT の管理者にお問い合わせください。**

- サインインしている場合は、「管理アカウント],[表示用パスワード]の入力は不要です。
- [管理アカウント]は EZT ポータルサイトにサインインするときに使用するアカウントです。
- ⚫ [表示用パスワード]はウェブの会議室一覧ページを開くためのパスワードです。
	- EZT ポータルサイトで設定・確認できます。

<span id="page-13-0"></span>**3 ミーティング中の操作**

## <span id="page-13-1"></span>**3.1 メニューバーの操作**

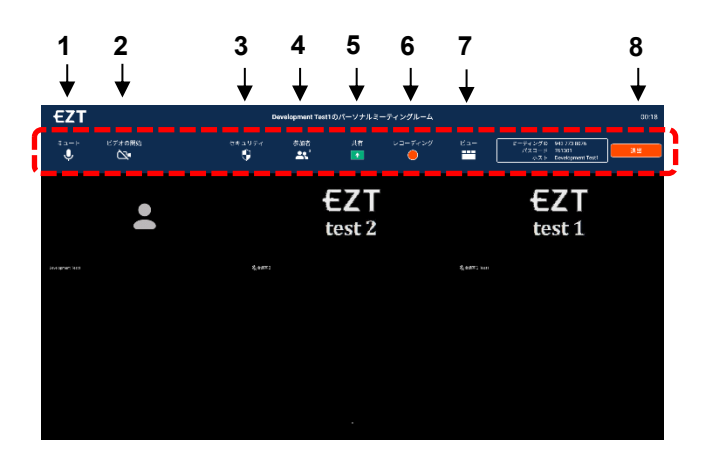

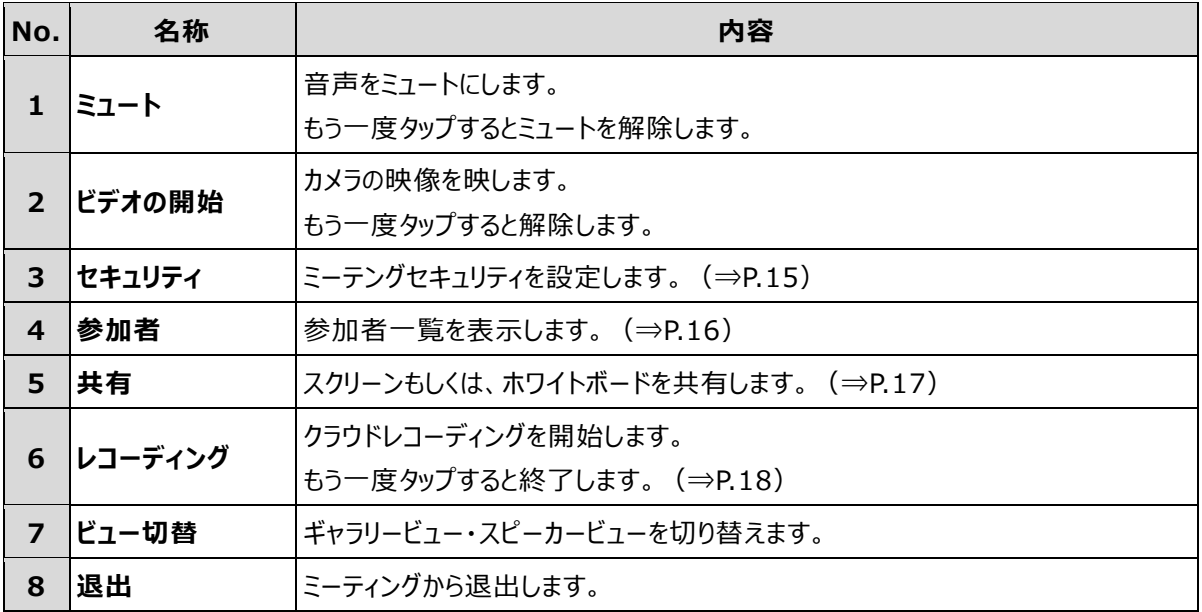

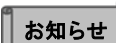

● メニューバーが表示されていない場合は、画面のどこかをタップすると

- メニューバーが表示されます。
- 時間が経つとメニューバーは自動的に非表示になります。

## <span id="page-14-0"></span>**3.2 セキュリティの設定**

*1* **[セキュリティ]ボタンをタップします。**

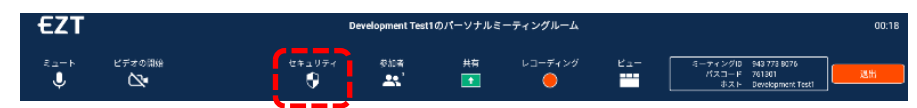

*2* **セキュリティ設定ダイアログが表示されます。**

各項目の設定を変更できます。

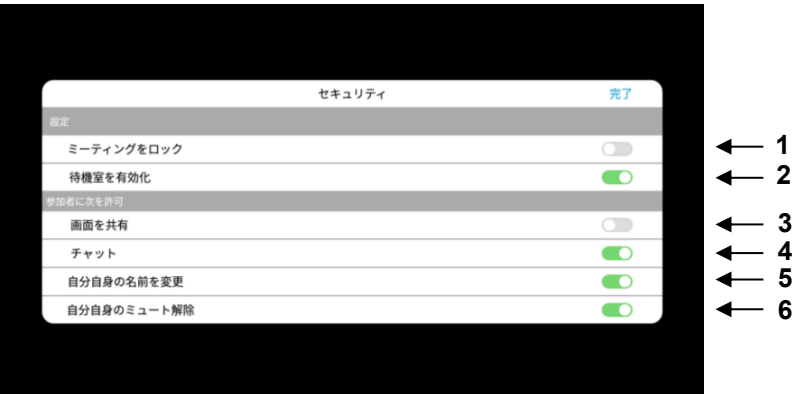

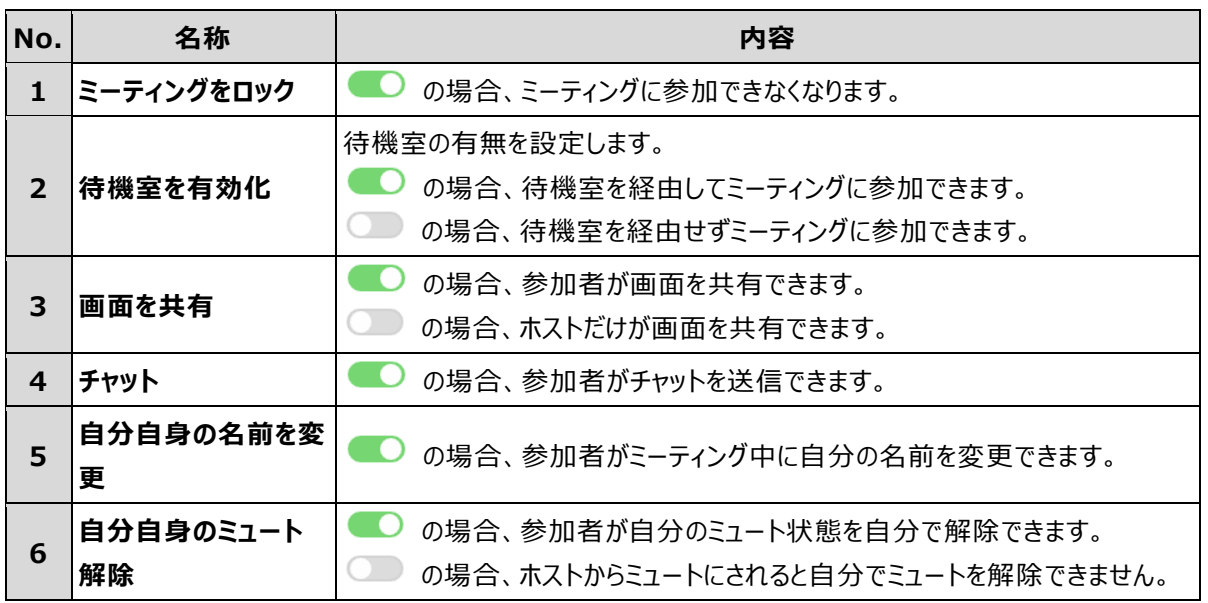

## <span id="page-15-0"></span>**3.3 参加者に対する操作**

*1* **[参加者]ボタンをタップします。**

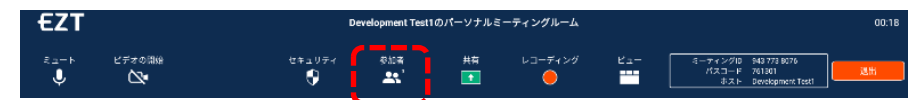

### *2* **参加者のアイコンをタップします。**

参加者に対して、[ミュート]、[チャット]、[ホストにする]など各種指示を送ることができます。

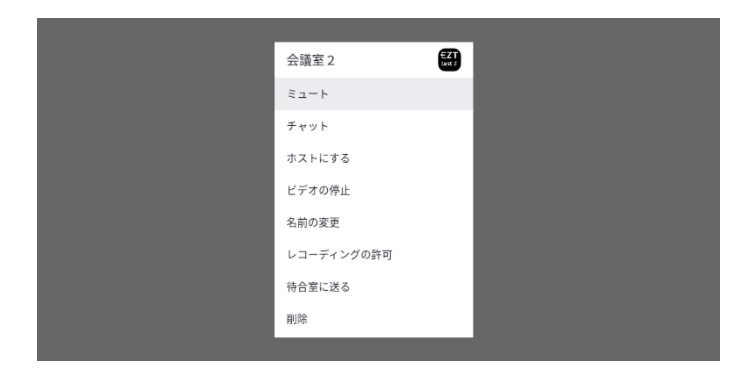

### <span id="page-16-0"></span>**3.4 画面の共有**

*1* **[共有]ボタンをタップすると、画面共有の選択が表示されます。**

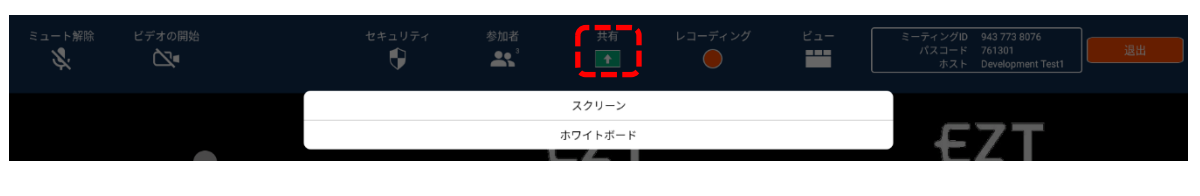

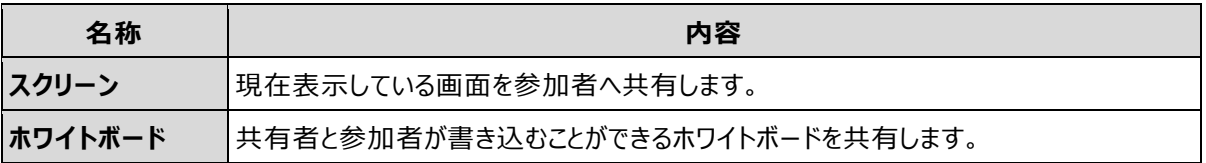

#### *2* **スクリーンもしくは、ホワイトボードをタップすると、共有画面に切り替わります。**

### 2-1 スクリーン共有

スクリーンを選択すると、画面全体に共有中を意味する緑枠が表示されます。

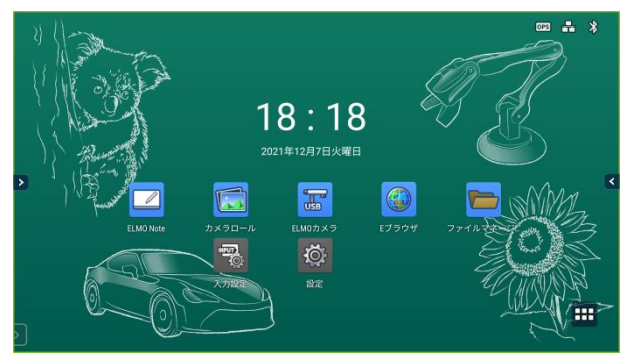

共有を停止するには、ツールバーの[共有停止]ボタンをタップします。

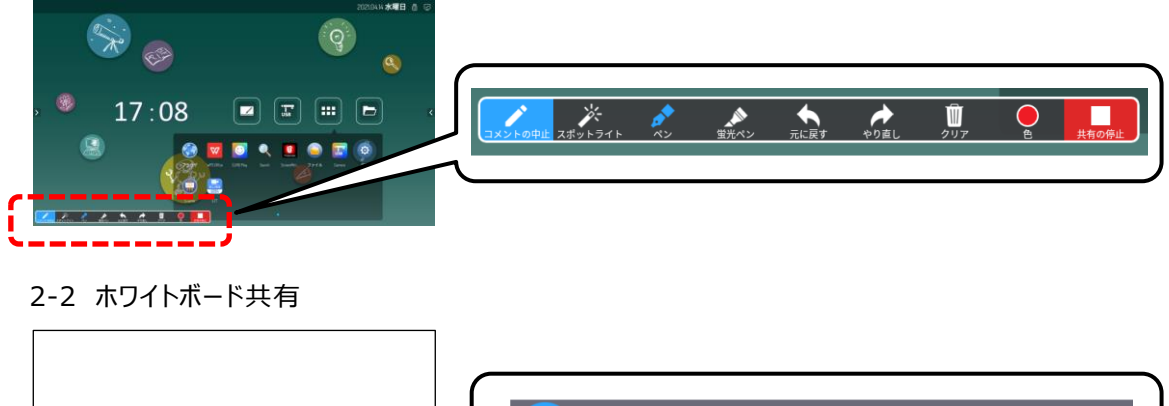

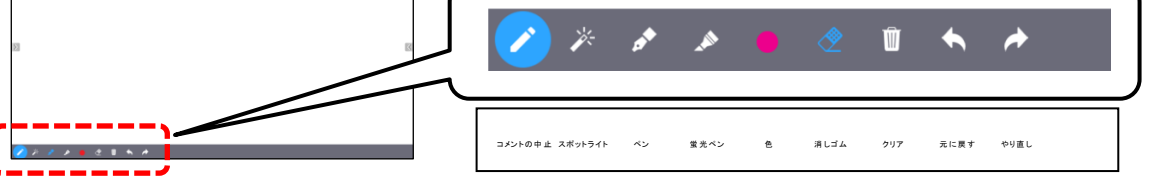

#### お知らせ

● ホワイトボードを共有停止する場合は、メニューバーから共有停止を押してください。 メニューバーはペンを非表示にして画面をタップすると表示されます。

### <span id="page-17-0"></span>**3.5 レコーディングの閲覧方法**

*1* **レコーディングを停止すると、レコーディングシェアメール送信画面が開きます。**

### *2* **メールの送信先を選びます。**

左のアドレス帳で、メール通知するメンバーのチェックボタンをチェックします。

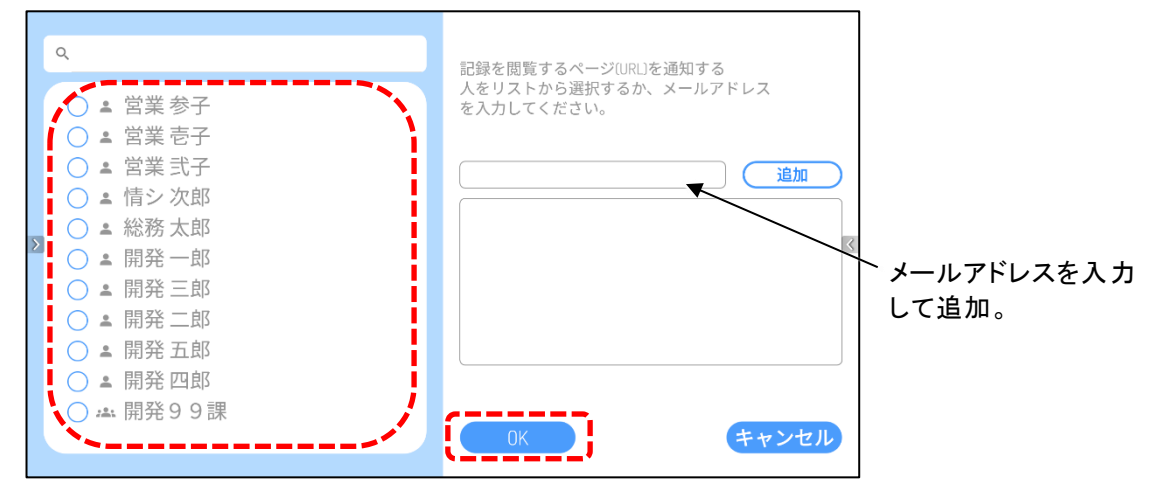

*3* **届いたレコーディングシェアメールに記載れている URL からレコーディングが閲覧できます。**

お知らせ

- レコーディングの保存容量は 1 アカウント 1GByte です。
- レコーディングはクラウド上に保存されます。
- レコーディングデータは 30 日間保存されます。
- OK ボタンを押下してからしばらく経ってからメール通知されます。通知されるまでの時間 はミーティング時間が長いほど長くなります。

#### **○サポートについて**

ご不明な点がございましたら、カスタマーサポートへお問い合わせください。

・電話でのお問い合わせ

052-811-5135 (受付時間 平日 9:00~17:00)

・メールでのお問い合わせ

elmo.service@elmo.co.jp

#### ◎免責事項

本書の内容は、将来予告無しに変更することがあります。 お客様のコンピューターにインストールされておりますソフトウェアまたは周辺機器の影響により、当社の ソフトウェアの動作に支障をきたす事があります。 当社のソフトウェアのご使用により生じた直接および間接の損害につきましては、当社は一切責任を負い かねますので、あらかじめご了承下さい。

#### ◎商標について

← LMD はテクノホライゾン(株)の登録商標です。 その他、本書に記載されている会社名、製品名は、各社の商標または登録商標です。

> テクノホライゾン株式会社 エルモカンパニー

〒457-0071 愛知県名古屋市南区千竈通二丁目 13 番地 1 [https://www.elmo.co.jp](https://www.elmo.co.jp/)